## Toning an image

When you see the Dan Murphy or Kentucky Fried Chicken Logo images do you wonder how it is done, in this tutorial I will cut out our subject copy him to a blank page and tone him.

- 1. I have opened my image of a barber standing in a doorway in Chile.
- 2. If you have the most recent version of Photoshop, you can use the Select Subject option of the Quick Select Tool with earlier versions you may need to use the Quick Select and drag around your subject.
- 3. When you have your subject selected click Select and Mask on the options bar, this will bring up the Select and Mask... select and mask dialog.
- 4. In select and mask choose Edge Detection as shown, tick Smart Radius
- 5. In the output settings choose New Layer with Layer Mask.

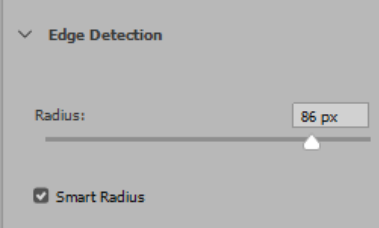

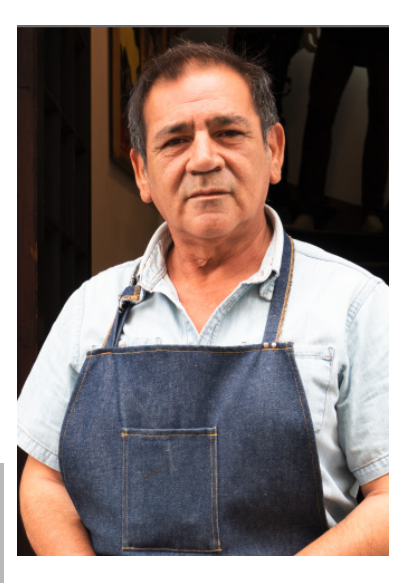

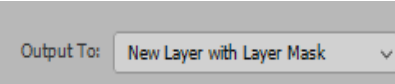

6. We can now delete the Background layer click and drag it down to the bin then right click on the Layer Mask and select Apply Layer Mask.

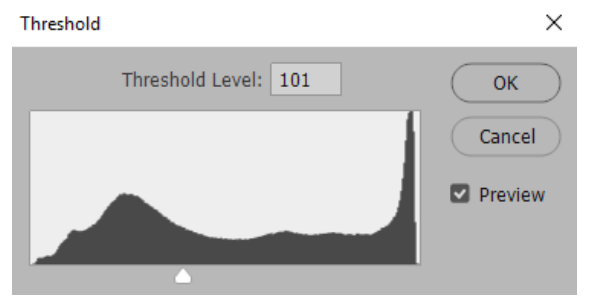

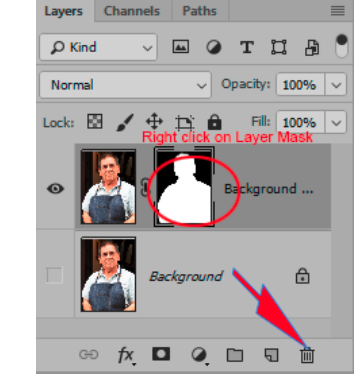

- **Color Range**  $\times$ Select: 8 Sampled Colors  $\overline{\alpha}$ Detect Faces □ Localized Color Clusters Cancel Fuzziness:  $\sqrt{200}$ Load... Save...  $\begin{array}{c} \mathcal{B} & \mathcal{B} & \mathcal{B} \end{array}$  $\Box$  Invert **O** Selection Image Selection Preview: None
- 7. Select Image>Adjustment>Threshold and move the slider to the left until you are happy with the result. Click OK
- 8. We now need to select the black area of our image. Go to >Select>Colour Range and click on the black and move the fuzziness slider to 200. Click OK you will see the marching ants around the black areas of the image.

We Invert our selection.

- 9. Choose >Select>Inverse this chooses the white areas of your image hit the delete key on your keyboard, leaving only the black parts of your image.
- 10. Hit Ctrl+D to deselect your selection.
- 11. Create a new blank layer above your image layer
- 12. We are going to fill this layer with a gradient. Select the gradient tool it is found behind the paint bucket. We need to choose the colours for our gradient.
- 13. Click on the select colours at the bottom of the tools. I choose a dark green for the background and a lighter green for the foreground.

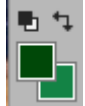

14. In the gradient tools options choose a foreground to background liner gradient.

> drag from the top of your image to the bottom, at this

stage your gradient will cover your image.

 $\blacksquare\backsim$ 

15. Right click on the gradient and choose Create Clipping Mask. You now have your toned image. You can go back to your gradient layer and change the gradient for different effects.

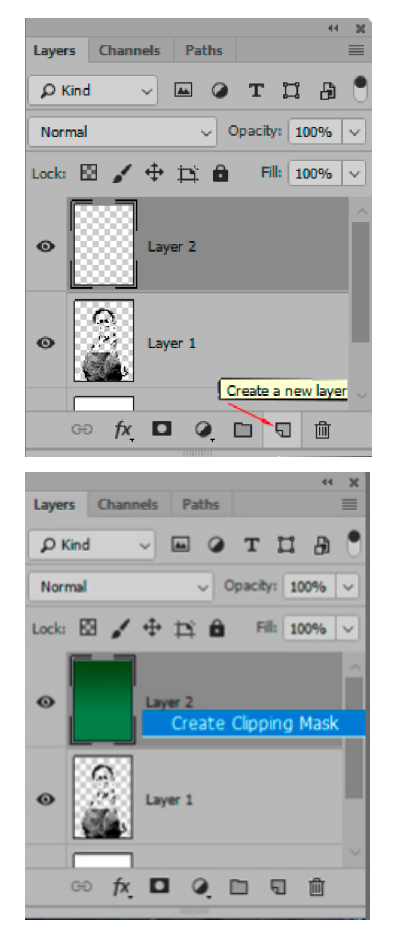

Below I have changed the colours of my gradient to red and dragged over the layer this changed my toned image to red. You can experiment with backgrounds for different effects. I created a white layer at the bottom of the layer stack, you could also experiment with colours on this layer.

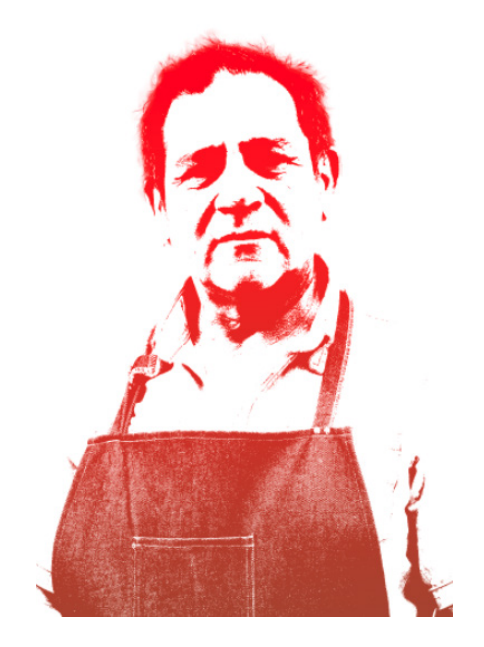